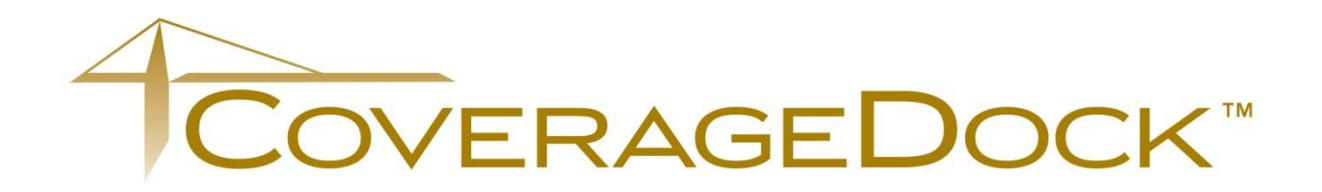

# Client User Guide — Shipments

May 2014 Edition

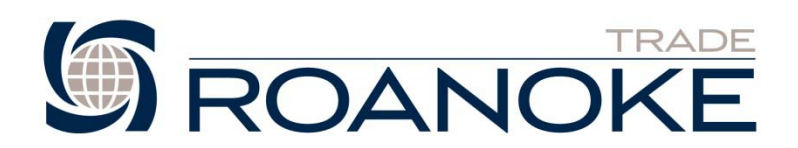

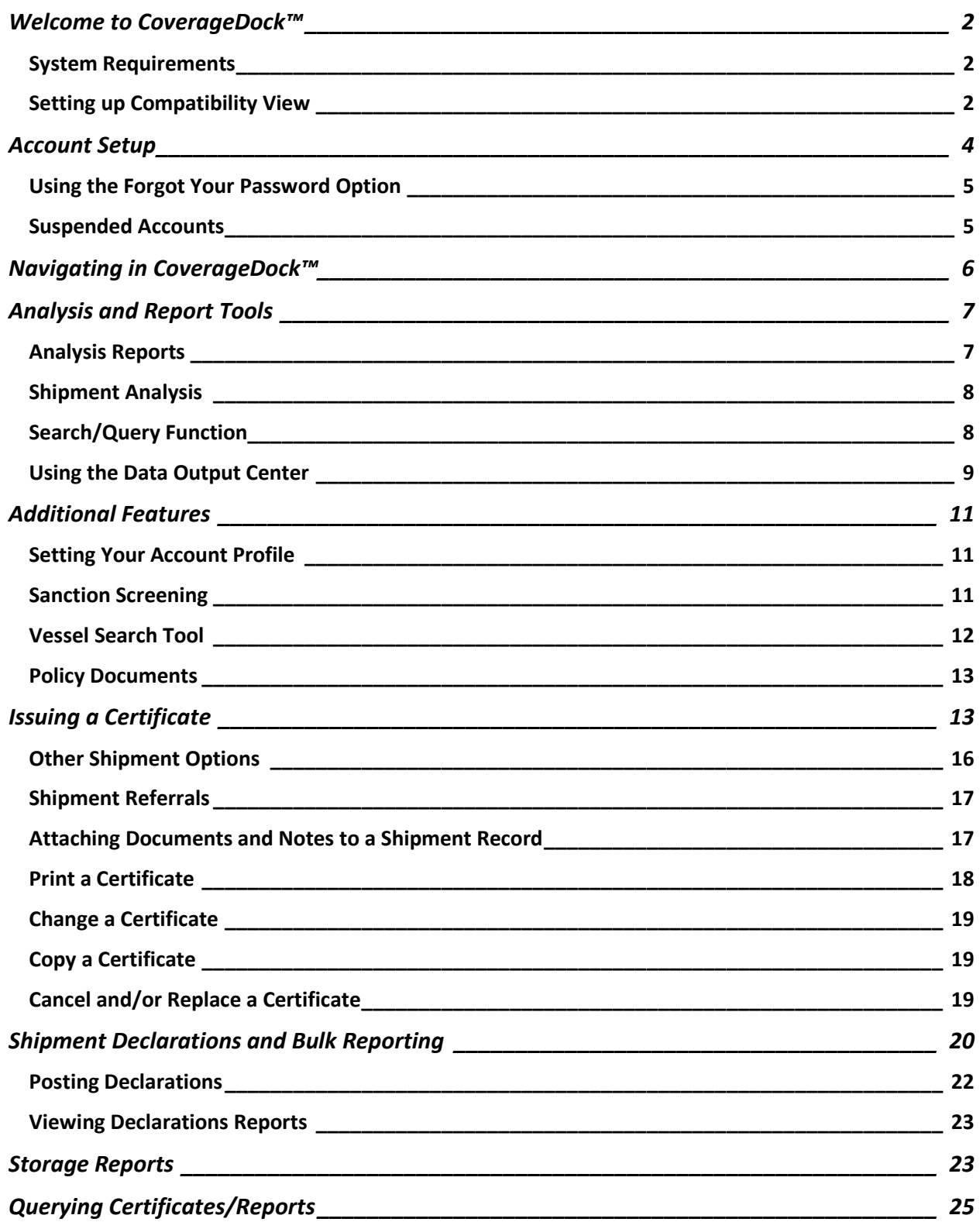

### <span id="page-2-0"></span>**Welcome to CoverageDock™**

Roanoke Insurance Group's online cargo insurance management system allows you to report and monitor your claims, issue certificates, and report shipment and storage declarations online. This system provides reporting, query capabilities, and customized settings enabling a higher level of service and faster communication turnaround.

As for management capabilities, CoverageDock™ can help you and Roanoke Insurance Group to analyze your insured shipment patterns and get a clear picture on shipment or claim ratios for specific commodities or locations. It may ultimately assists you in meeting broader loss control objectives by identifying areas in the shipment process that may be causing claims.

- **ISSUE and rate Certificates instantaneously no additional reporting needed!**
- **File shipment and storage declarations online.**
- Report first notice of loss online 24/7.
- Check up-to-the-minute status of pending claims.
- Communicate electronically with all the parties involved in the claim settlement process.
- Attach and share documents, photos, and other images.
- Generate reports on-screen and export them to PDF or Microsoft<sup>®</sup> Excel formats.
- Work in a secure environment.

#### <span id="page-2-1"></span>SYSTEM REQUIREMENTS

#### Hardware Requirements

- Microsoft® Windows® XP, Vista, 7 & 8
- Laser or Inkjet Printer
- High-Speed Internet Connection
- Software Requirements
- Microsoft® Internet Explorer 8 or higher (however CoverageDock™ works best with 9)
- Google Chrome
- Mozilla Firefox
- Adobe® Acrobat® Reader 8.0 or higher

#### <span id="page-2-2"></span>SETTING UP COMPATIBILITY VIEW

For users who are utilizing Internet Explorer 8, 10, 11 you may experience compatibility issues between Internet Explorer and CoverageDock™.

You must ensure that you have the Internet Explorer Menu bar active. If you are missing the menu bar, please do the following. With Internet Explorer open, right click anywhere at the top of the screen for the Menu Dialog box to appear. Highlight the Menu bar option and left click to select the feature so it appears on the top of your screen.

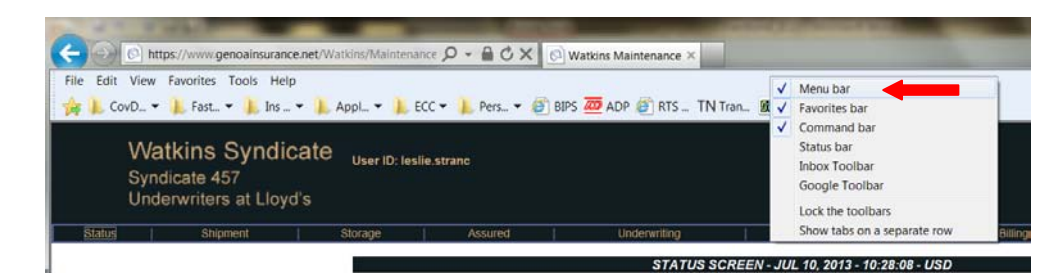

- 1. Open Internet Explorer and from the Menu bar at the top of your screen, select *Tools*.
- 2. Select *Compatibility View Settings*.

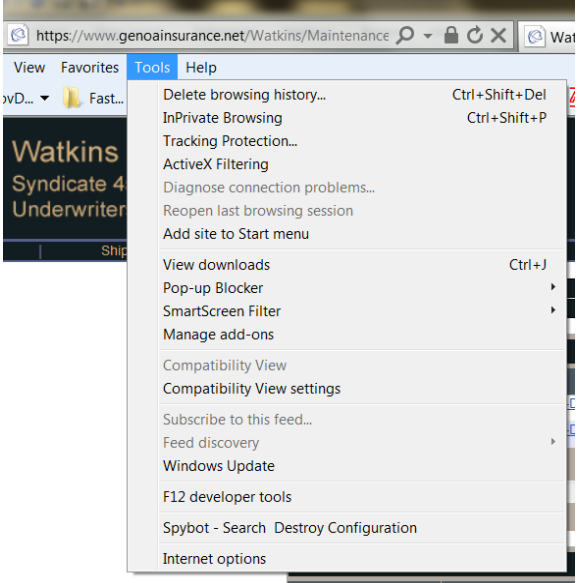

3. Type genoainsurance.net in the *Add this Website* text box and press the *Add* button. Repeat for coveragedock.com.

4. Press the *Close* Button.

View  $vD...$ 

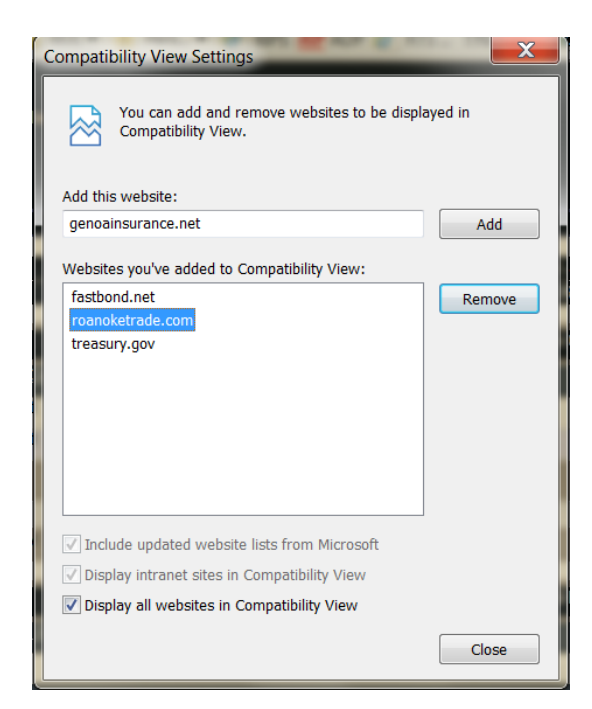

## <span id="page-4-0"></span>**Account Setup**

When logging on for the first time, you must create a password. You'll receive an email from the CoverageDock™ system administrator [\(postmaster@oceanwide.com\)](mailto:postmaster@oceanwide.com) containing a hyperlink. Click on the link or copy and paste it into your browser address bar.

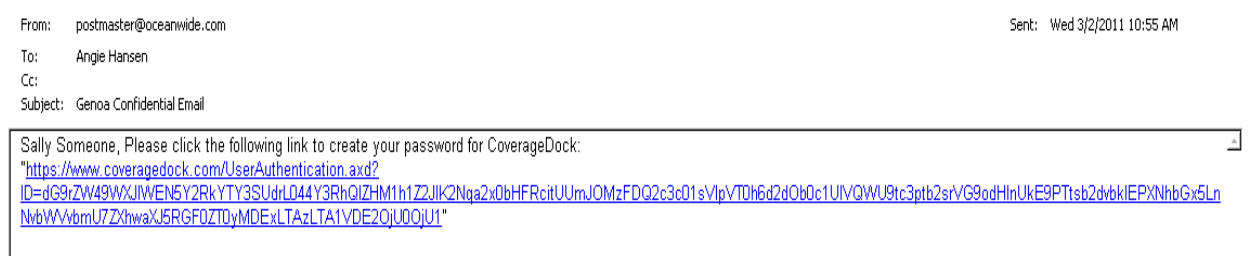

The Change Password screen appears.

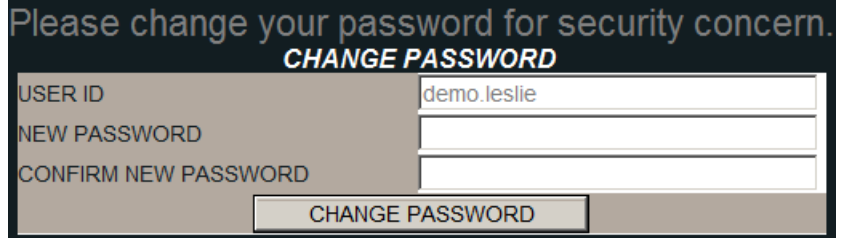

Your User ID is prefilled. Enter a password of your choice in the *New Password* field. Passwords are case-sensitive, and may be composed of letters, numbers, and special characters.

Re-enter the same password in the *Confirm New Password* field. Click *Change Password*. Your password is now set.

Note on password requirements:

- Must be at least 8 combined characters, letters, numbers, and/or symbols.
- Should be entirely new. The system will not accept a password that has been used recently.
- May not contain your User Name.
- A character may not be repeated three times in a row.
- If other rules apply, a message will appear when you try to change the password. The message will detail what must be changed in the new password.

The first time you log into the system you will be prompted to accept the User License Agreement before proceeding.

#### <span id="page-5-0"></span>USING THE FORGOT YOUR PASSWORD OPTION

If at any time you forget your password, click on the "*Forgot Your Password?"* link on the login page. **Note:** If you have never logged into CoverageDock™ you must contact CoverageDock™ support to have a new password link sent to you.

1. In the Log On window, click "*Forgot your Password*".

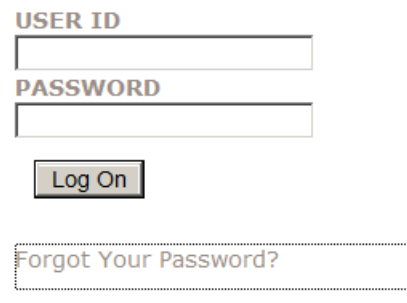

2. Enter your User ID and email address and click *Submit*. If you have more than one email address or if your email address has changed, be sure to enter the email address that was used in your account setup.

To reset your password, please enter your Roanoke PROD Live Client Side UserID and Email Address.

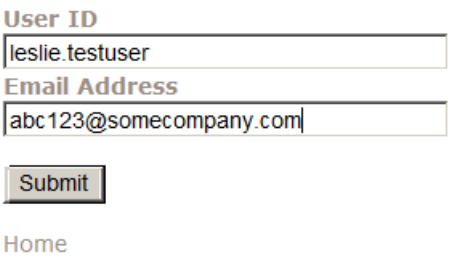

3. A message will appear confirming that an email has been sent to your email address.

NOTE:If you experience difficulty using the *Forgot Your Password* feature, the password may need to be reset by an administrator. Contact CoverageDock™ Support for assistance.

#### <span id="page-5-1"></span>SUSPENDED ACCOUNTS

When you try to login to a suspended account, you will receive the following error

Your account has been suspended. Please click on 'Forgot Your Password' to revoke suspension and receive a new password link.

As a security measure to protect your account, access will be locked if anyone tries to access your account with invalid login information:

- Repeatedly entering the wrong password on the login page
- Several unsuccessful attempts to change the password

Follow the steps above for *Forgot Your Password*.

### <span id="page-6-0"></span>**Navigating in CoverageDock™**

When you login you will be directed to the Welcome screen. It contains the *Navigation Bar* and the *Active Policy Bar*. Use the system *Navigation Bar* (in black) across the top of the screen to move to different sections of CoverageDock™. The gray bar below it displays your policy information. If you have more than one policy, select *Policy* from the *Navigation Bar* to change policies. The Coverage Dock™ Technical Support Team contact information is in the center of screen for your convenience.

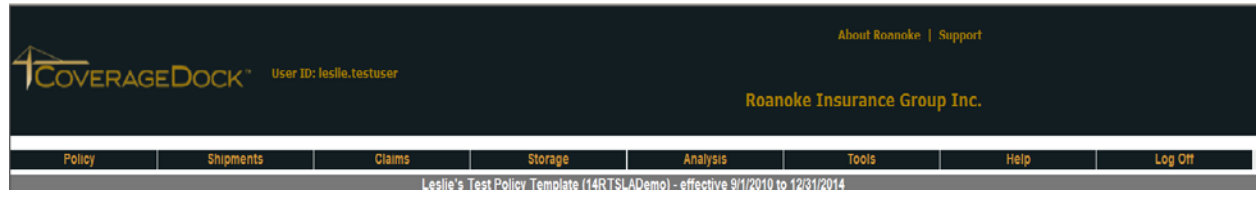

### Welcome to CoverageDock<sup>™</sup>-The Safe Harbor for Cargo Insurance

Select Support at the top of your screen for training demos and user guides. For assistance with the software, please contact the CoverageDock™ Technical Support Team at 1-800-ROANOKE (762-6653) or email us at coveragedock@roanoketrade.com. Call your account management team for questions about coverage.

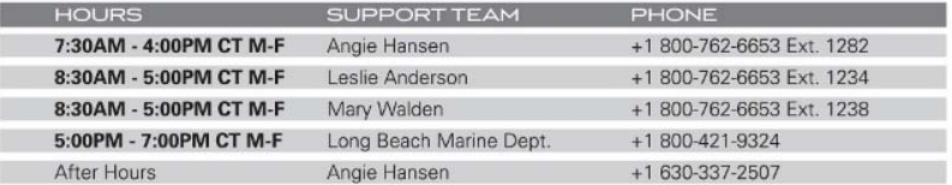

You may modify the Status screen to display a list of recent Shipments, Templates, or Outstanding Referrals, Change & Cancellation Requests. Go to your *User Profile* (found in [Setting Your Account](#page-11-0)  [Profile\)](#page-11-0) and select *Clientside settings* to make adjustments as necessary.

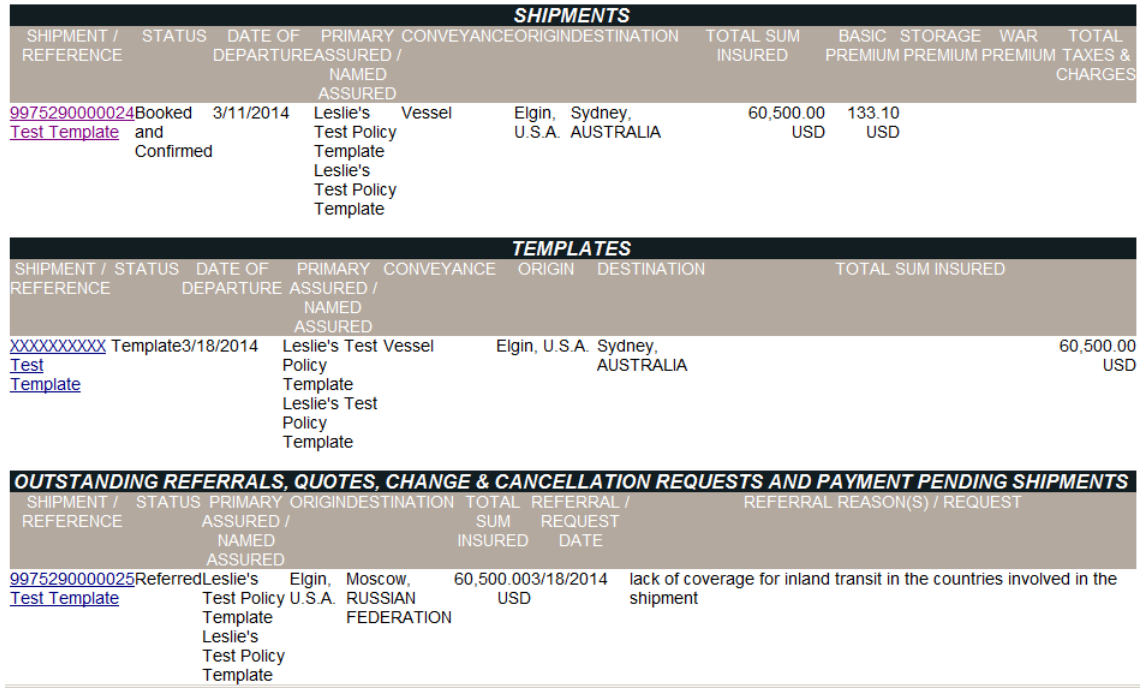

NOTE: Depending on your security rights some options on the *Navigation Bar* may vary from user to user.

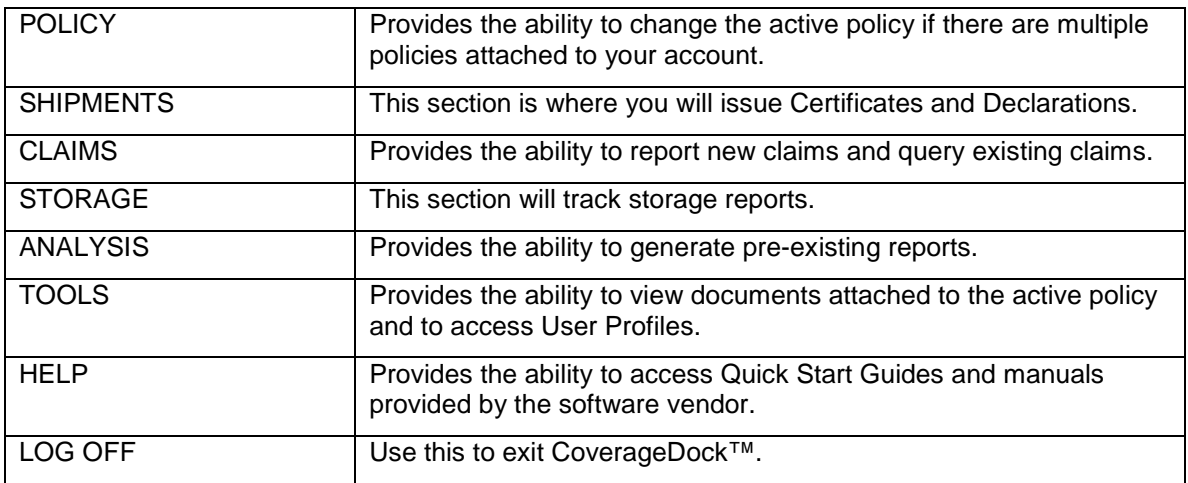

A brief description of the items found on the Navigation Bar follows.

### <span id="page-7-0"></span>**Analysis and Report Tools**

CoverageDock™ provides an array of flexible reporting functions where you may select from a number of combinations of search criteria to generate specific reports. The system provides the below primary reporting tools.

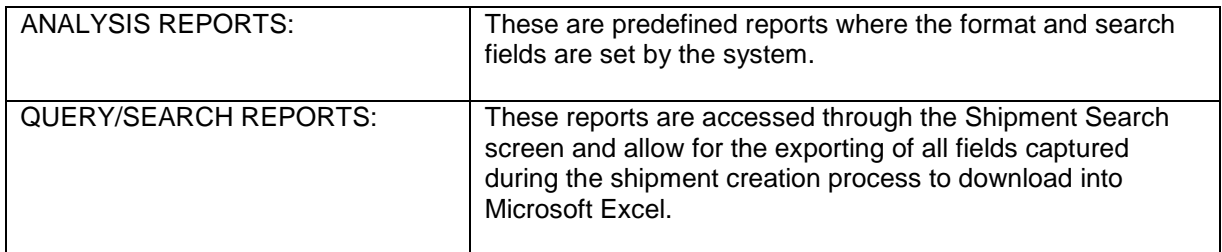

#### <span id="page-7-1"></span>ANALYSIS REPORTS

There are three types of predefined reports available. These are:

- Premium-Claim Analysis
- Claim Analysis
- Shipment Analysis

The Premium-Claim Analysis is useful only if you are reporting your entire cargo premium through CoverageDock™ (certificates and/or declarations).

The Claim Analysis summarizes claim activity by Primary Assured.

The Shipment Analysis provides information on shipments posted to your account.

#### <span id="page-8-0"></span>SHIPMENT ANALYSIS

To generate a Shipment Analysis report from CoverageDock™ click on the *Analysis* link from the system navigation bar and the *Shipment Analysis* drop-down option. This will direct you to the Shipment Analysis screen to select the data variables you would like to include within your report.

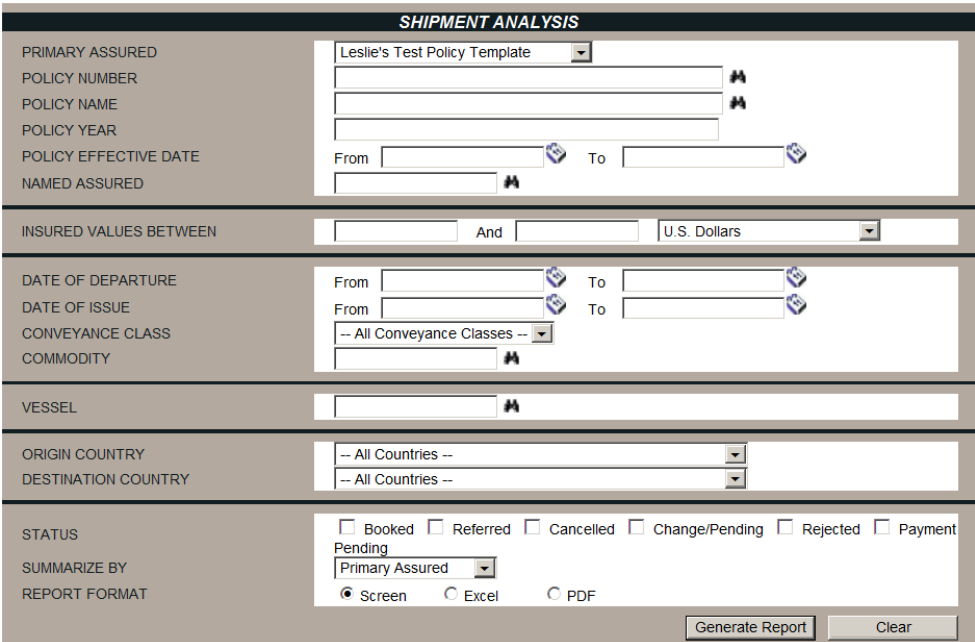

Enter any combination of criteria to define your report. When complete, click *Generate Report*. This may be sent to the screen, to an Excel spreadsheet, or in Adobe® PDF format.

#### <span id="page-8-1"></span>SEARCH/QUERY FUNCTION

Use this feature to search for a specific shipment, template, or a group of shipments. Open the *Shipments* menu, and select *Query/List*. The *Shipment Search Criteria* page opens in the basic format.

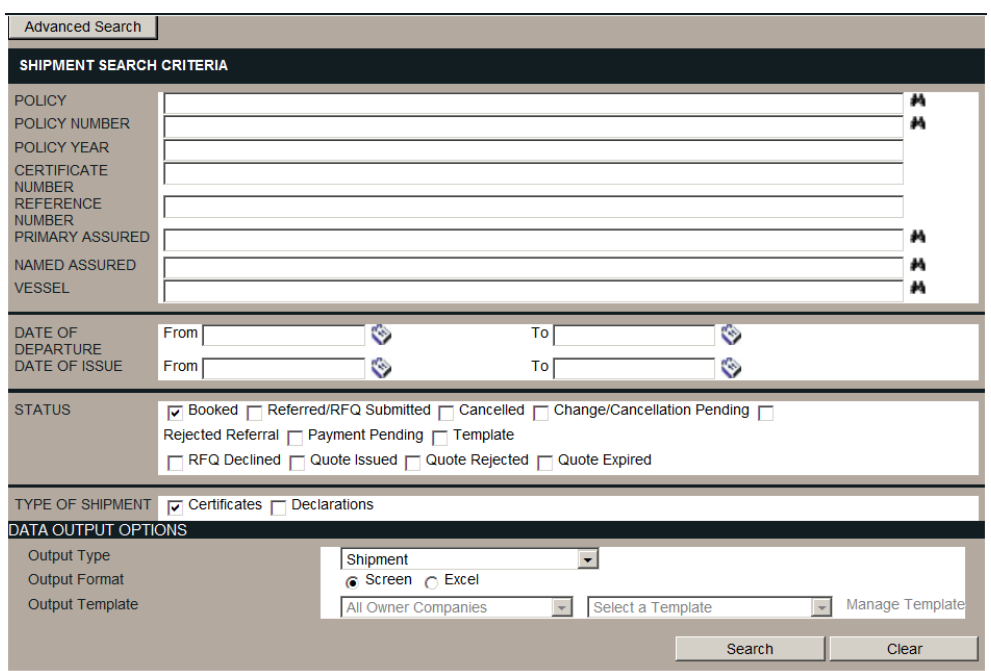

Enter any combination of search options, or leave all fields blank and click *Search* to view all available booked shipments. All fields are optional.

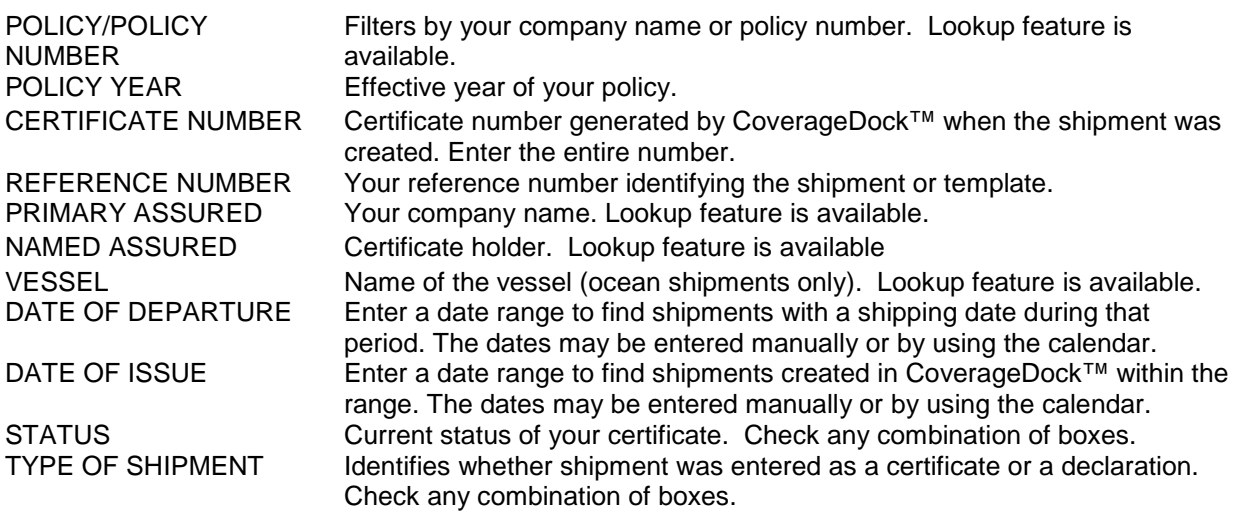

Select the appropriate Output Format. The search results may be viewed on screen, or opened in an Excel document. When Excel is selected as the Output, use *Select a Template* to choose a format if more than one option exists. The Excel report will then generate to the Data Output Center.

The search request has been queued for processing. A notification window will be displayed when the report is available through the Data Output Center option of the Tools section.

#### <span id="page-9-0"></span>USING THE DATA OUTPUT CENTER

When sending a report to Excel, the search is run in the background, and a message will appear once the report is ready. Completed reports are available in the *Data Output Center* found under the *Tools* menu.

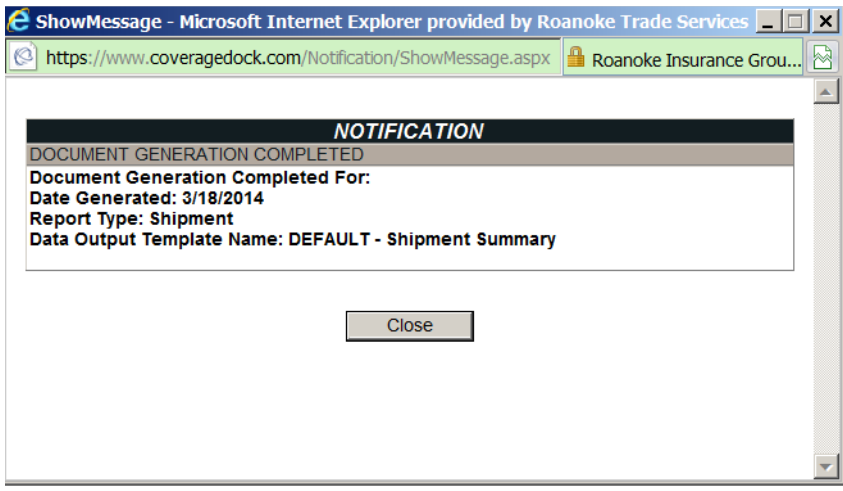

<span id="page-10-1"></span>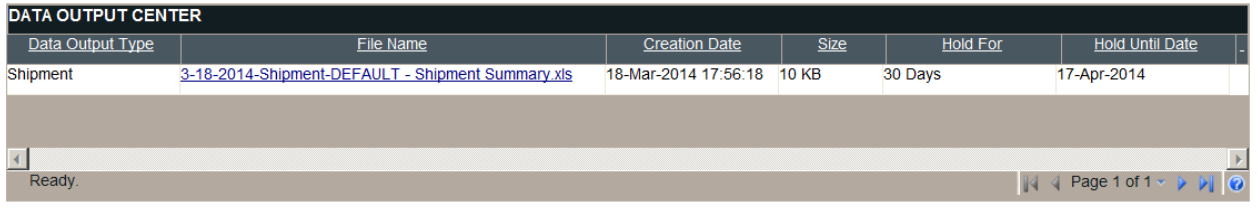

- To access a report, click the link in the File Name column. The option will appear to open or save the file.
- You may sort the listed reports by clicking the header in the appropriate column.
- If there is more than one page of stored reports, use the navigation buttons  $14$   $\sqrt{2}$  Page 1 of 1  $\sqrt{2}$  1  $\sqrt{1}$  to move between pages.
- Reports in the Data Output Center can be saved for a period of time, saved permanently, or deleted.

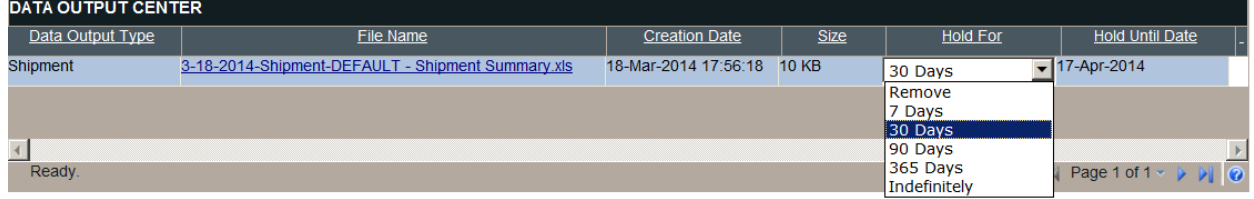

By default, reports will be stored for 30 days. To change, select the *Hold For* field for a particular report.

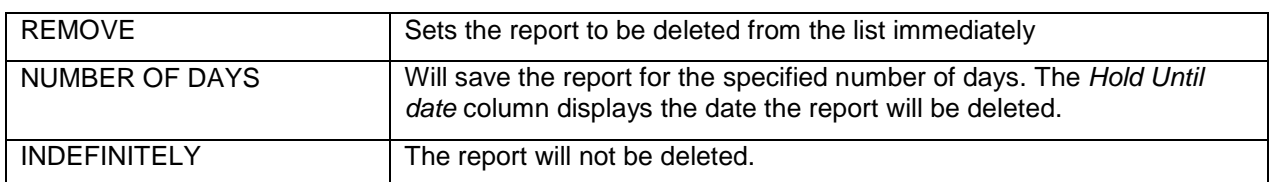

<span id="page-10-0"></span>You may also save as an excel document on your computer.

### **Additional Features**

The *Tools* section provides access to a range of features for administration of accounts, searching for system information, and viewing reports and policy information.

#### <span id="page-11-0"></span>SETTING YOUR ACCOUNT PROFILE

The *Profile p*age is used to maintain your account settings, including name and contact information, regional settings, and what tables will be shown on the Status page. Click the expand icon the to open and edit each section, and use the collapse icon  $\blacksquare$  to hide them.

To change your password, click on *Change Password* at the bottom of the screen.

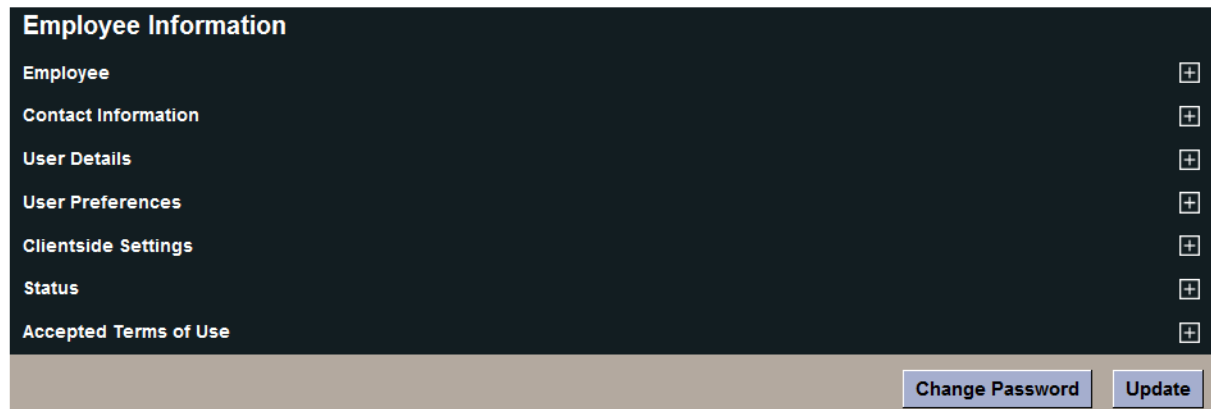

In *User Preferences*, you may change language, date format, and number format and default currency. Click Use Browser Settings to match those defined in your browser.

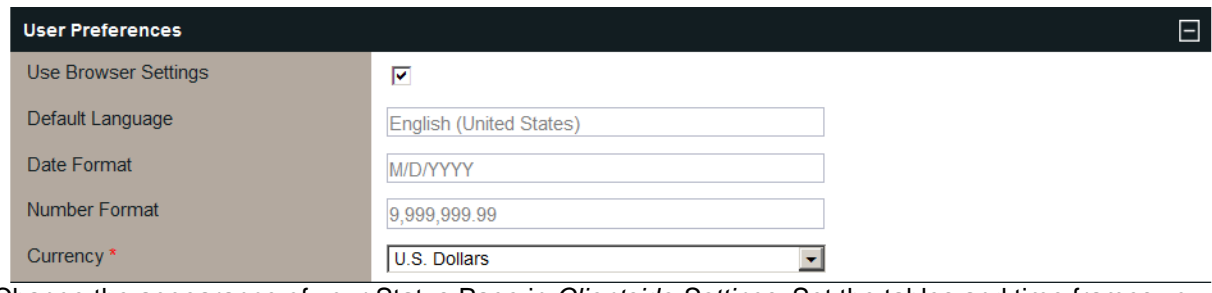

Change the appearance of your Status Page in *Clientside Settings.* Set the tables and time frames you want to view.

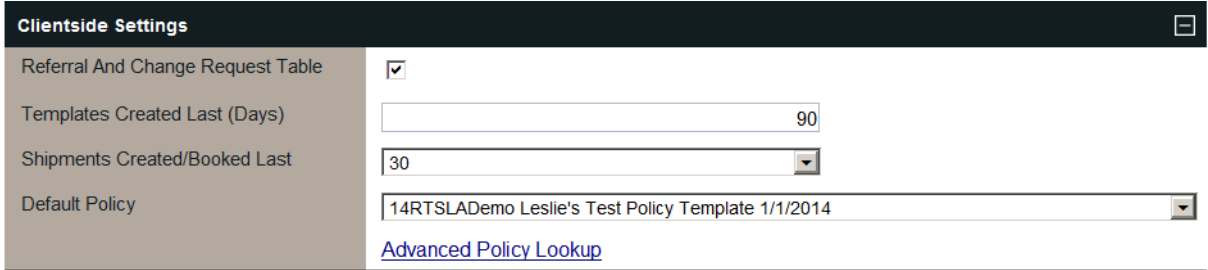

### <span id="page-11-1"></span>SANCTION SCREENING

The *Sanction Screening* feature is used to screen individuals, organizations, or countries that have been restricted by various governmental entities such as the Office of Foreign Assets Control.

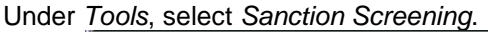

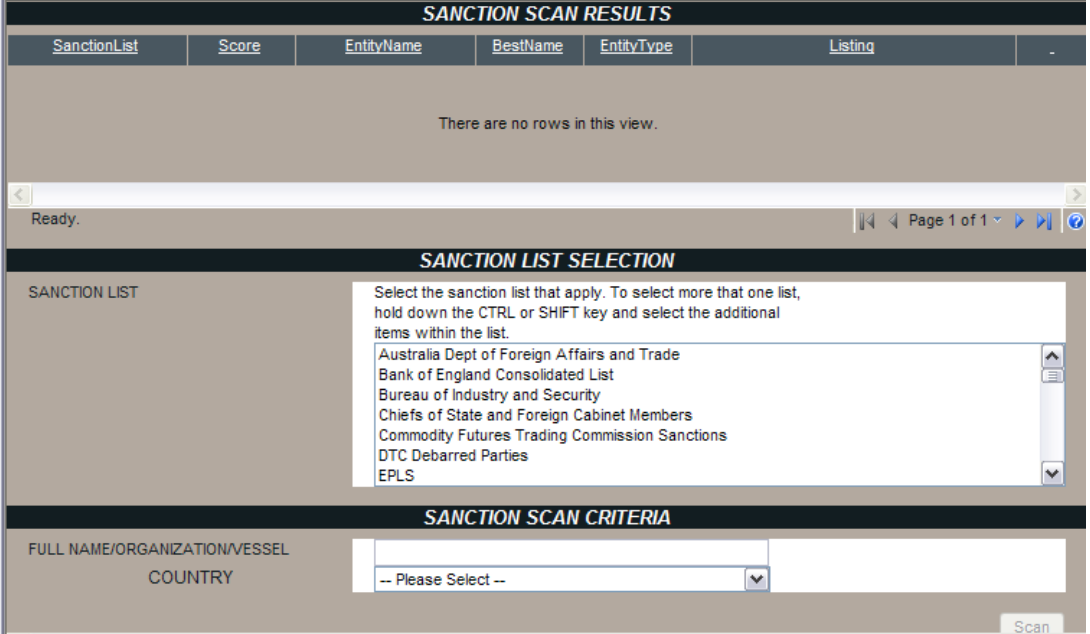

Hold down the CTRL key and select each list that you want to screen. Enter the name or country in *Full Name/Organization/Vessel*. Roanoke typically screens from the following lists:

- Bank of England Consolidated List
- OFAC Non-SDN entities
- OFAC Sanctions
- OFAC SDN
- Primary Money Laundering Concern
- Primary Money Laundering Concern Jurisdictions
- UK FSA

#### <span id="page-12-0"></span>VESSEL SEARCH TOOL

From the *Tools* link on the system navigation bar, under *Vessel Search*, you can access a database of detailed vessel information. Enter the desired criteria from the search screen, select *Informa* from the Lookup Group field and click *Search* to locate the desired vessel information.

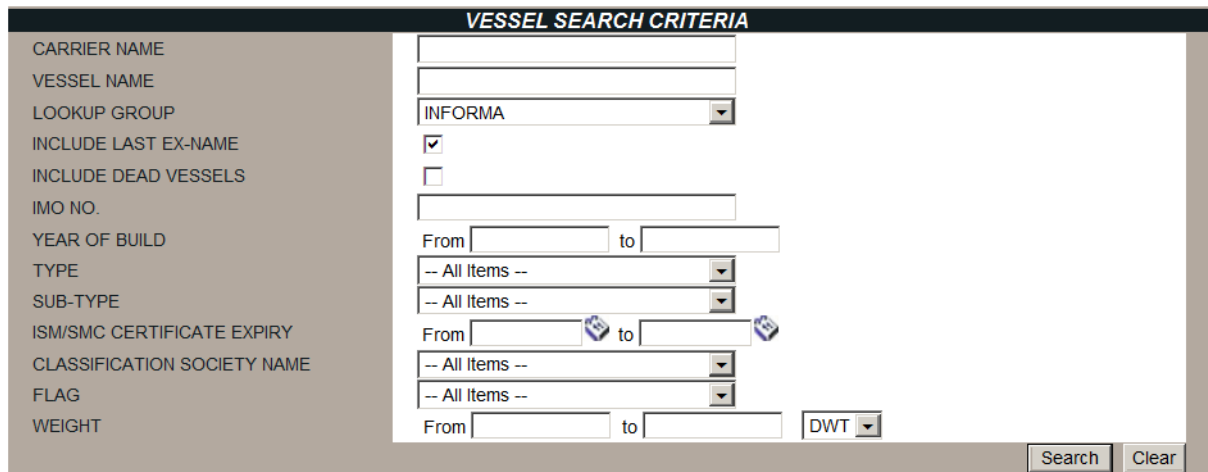

#### <span id="page-13-0"></span>POLICY DOCUMENTS

In *Documents*, you can access any attachments or documents that have been uploaded by Roanoke Trade or your insurance company. Click on the applicable link you would like to open and either open or save to your local computer.

### <span id="page-13-1"></span>**Issuing a Certificate**

The first step in issuing a certificate is to confirm you are using the correct policy. The gray bar below the navigation bar lists your default policy. If you have more than one policy, select *Policy* to choose from a list. **Important**: Be sure to select the policy term that your shipment date fits into.

Select *Certificates* from the navigation bar under the Shipment drop-down menu.

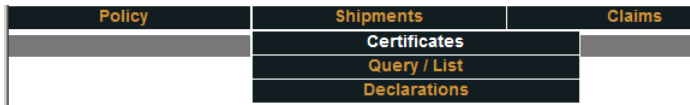

The Shipment Information page opens. Complete all required fields in the shipment form. Required fields are marked with an asterisk.

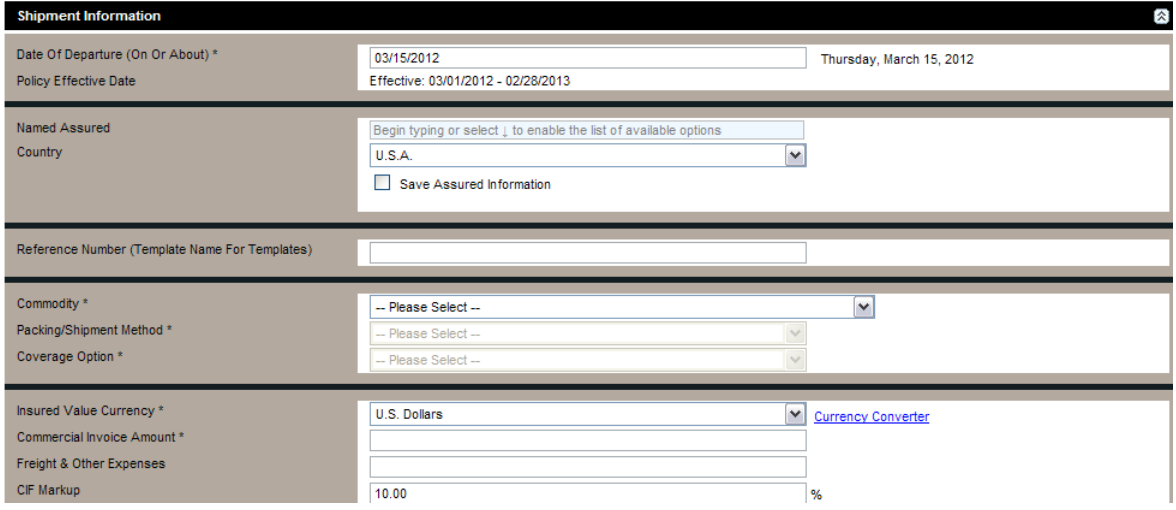

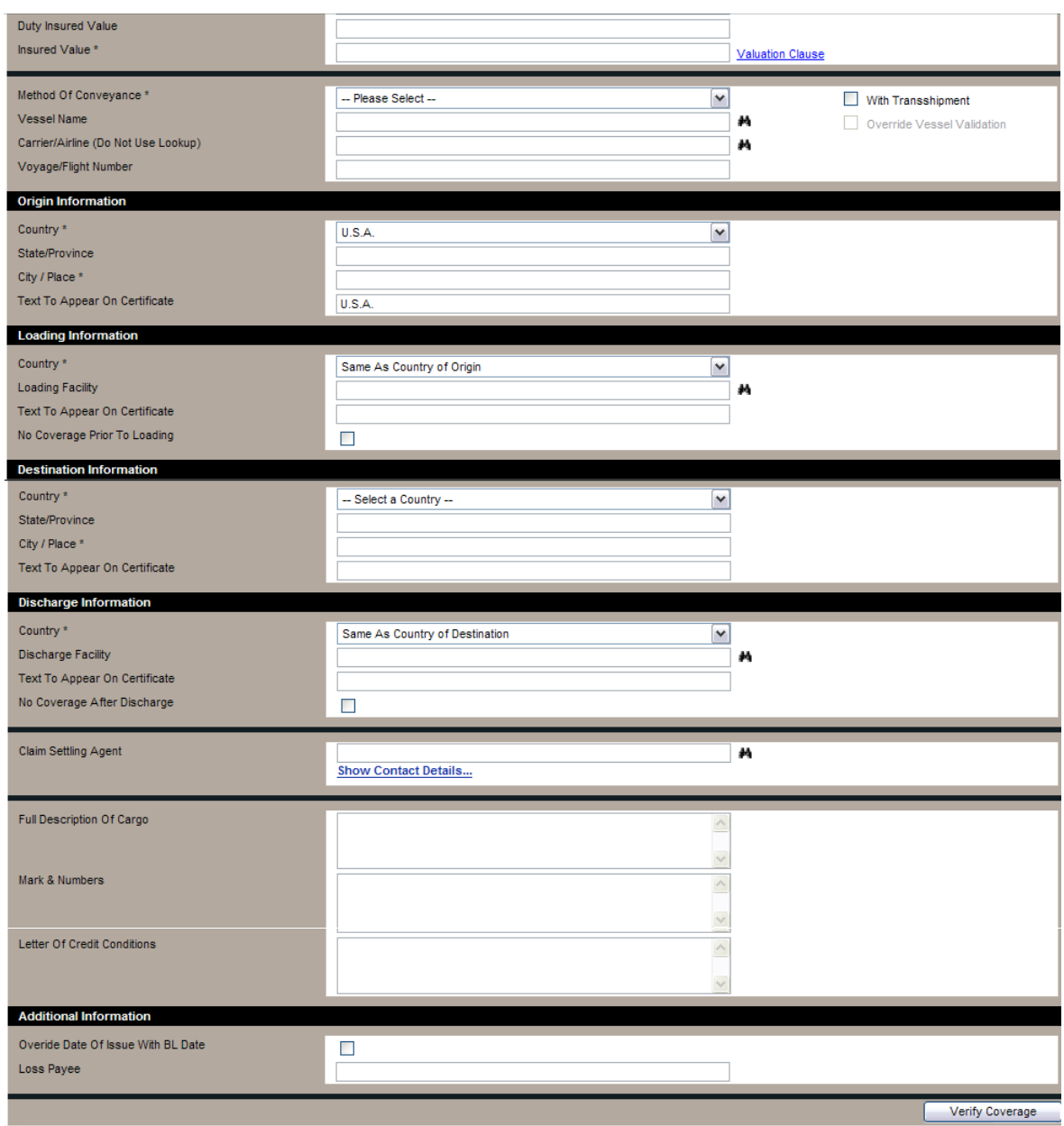

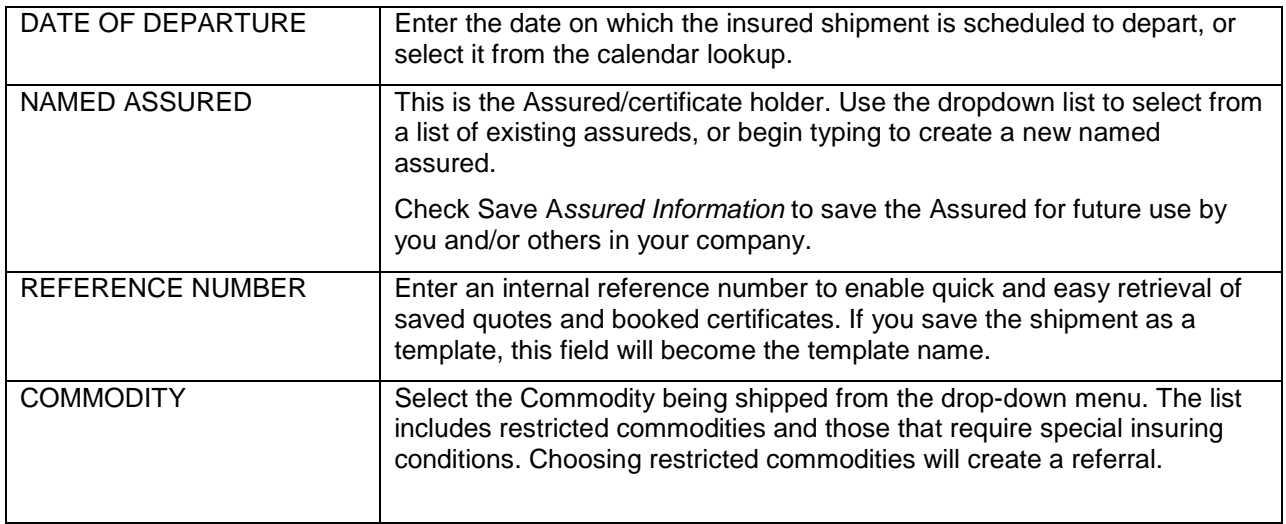

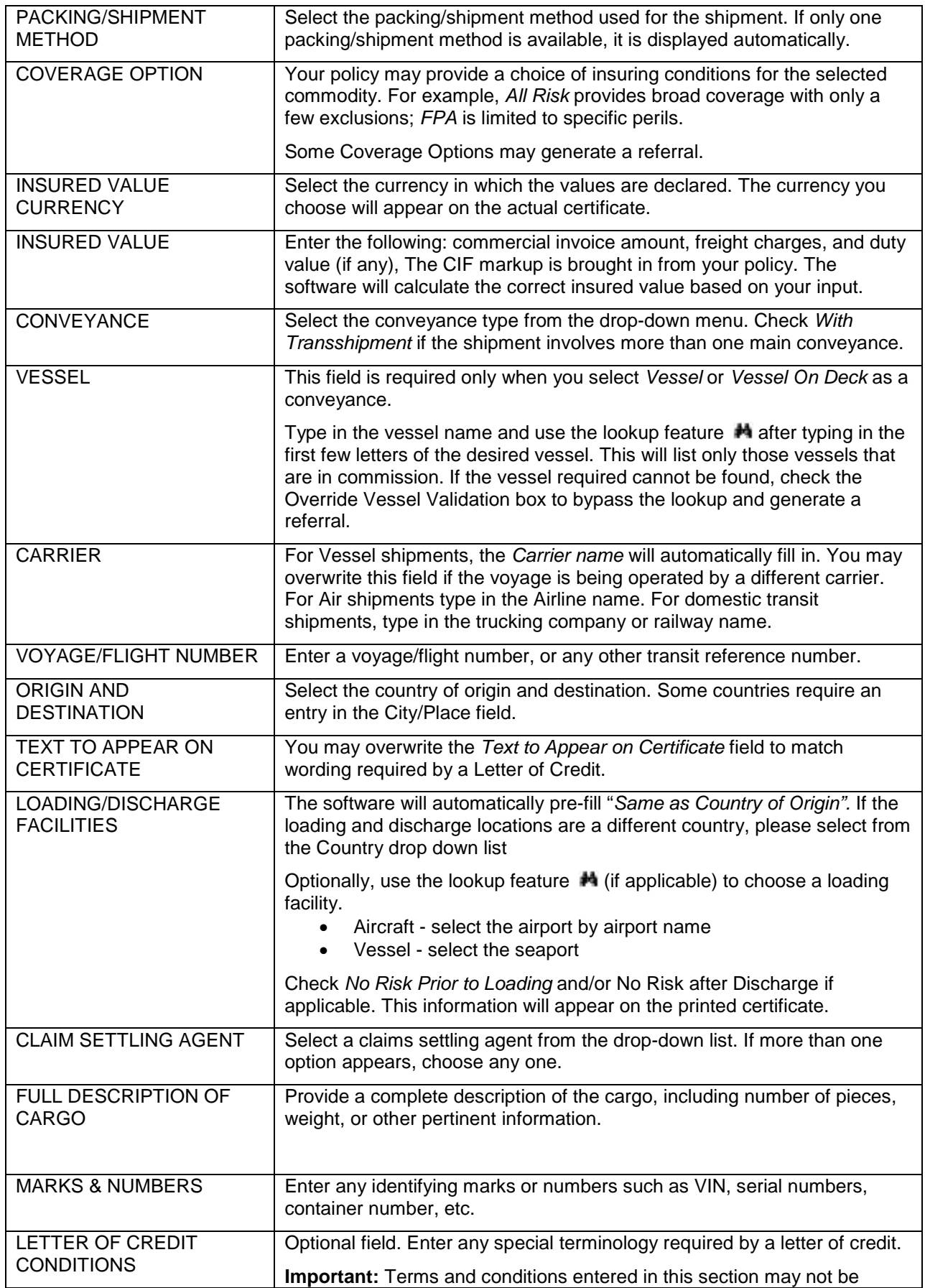

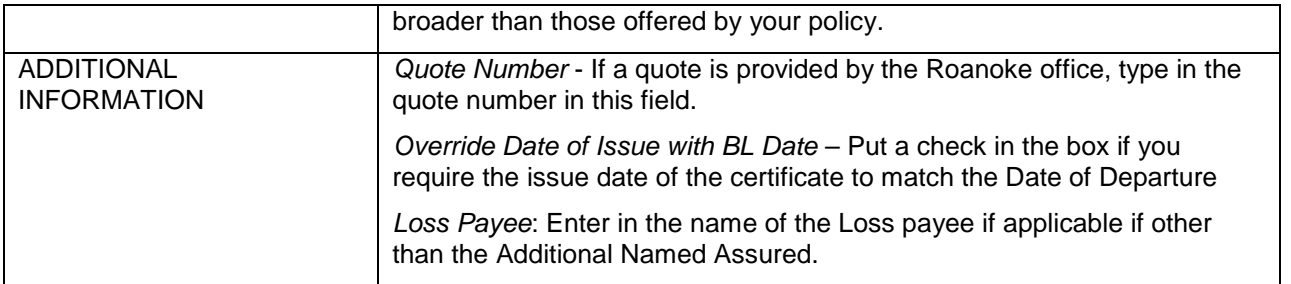

Click *Verify Coverage*. The system validates the shipment details against the conditions of the policy.

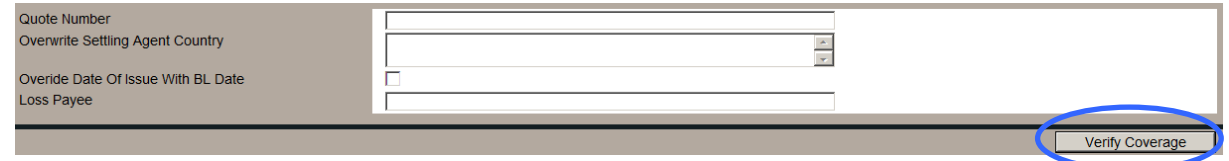

If the shipment meets the conditions of the policy, CoverageDock™ will calculate and display the applicable premium, tax, and insuring conditions in the Premium Information section. These values will not display if the user does not have the necessary rights.

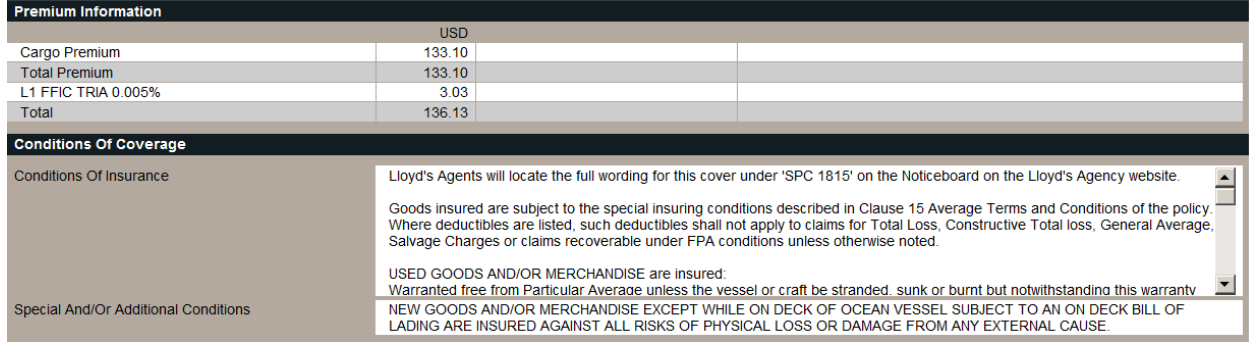

You have the opportunity to change information on the shipment screen. Click *Verify Coverage* each time to validate the new information.

To proceed with insuring the shipment, click *Confirm Booking.*

### <span id="page-16-0"></span>OTHER SHIPMENT OPTIONS

• *Save Template***:** Saves the current shipment data as a template for use with frequently occurring shipments. Enter a description of the shipment in the *Reference* field, and click the *Save Template* button at the bottom of the page. You may retrieve this template later by using the QUERY/LIST screen to search on the Reference Number. Then modify the information to match your current shipment.

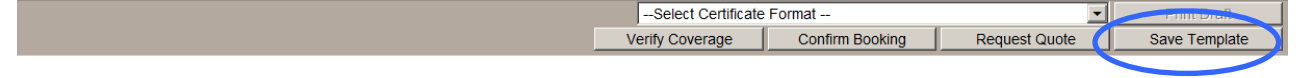

• *Print Draft:* Prints a draft version of the final certificate document. You must choose a *Certificate Format* before printing. If only one is available, it will be selected automatically.

**NOTE: Printing a draft does not save the shipment information.** The shipment must be confirmed, submitted for a quote, or saved as a template to save the information.

• *Request Quote:* Optional terms and conditions may be requested. Click *Request Quote* to email the underwriter for a quote. Insurance is not in force at this time.

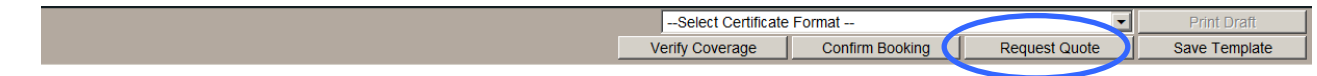

• *Confirm Booking:* Records the insurance transaction, and makes the final certificate of insurance available for printing.

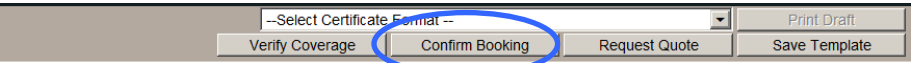

You will then see a certificate number assigned to that shipment.

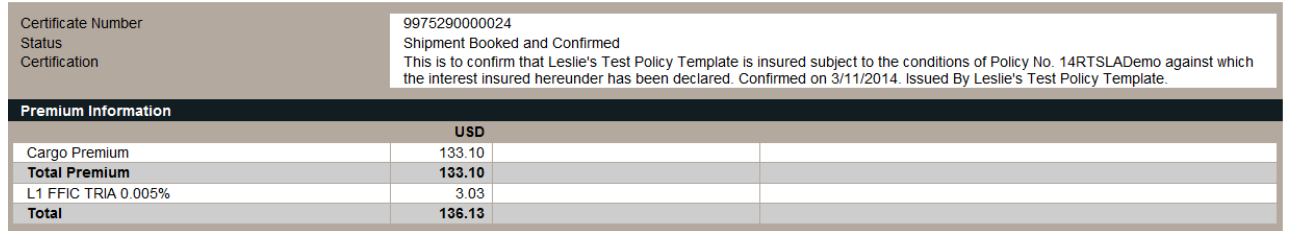

#### <span id="page-17-0"></span>SHIPMENT REFERRALS

A certificate referral indicates your shipment is outside of the terms of the policy and requires further review from the underwriter. After clicking on *Verity Coverage* a notification will appear advising you the reason for the referral.

Due to date of departure being more than 60 days of backdating tolerance, your shipment requires a referral to an underwriter. To proceed with the referral, please complete this form and click the Confirm Referral button. Your request will be sent to your Insurers immediately.

To proceed, click the *Confirm Referral* button, which will send an email notification to the appropriate underwriter. Once reviewed you will receive either a confirmed (accepted) or rejected email notification. If your referral is confirmed, use the QUERY/LIST feature to find and print your certificate.

**Note**: The most common referrals are for shipments that are outside the policy date range, backdating tolerance (shipments having a date of departure over 30 days or more from the date of entry), war risk for the country involved in the shipment, and lack of coverage for the specified voyage.

#### <span id="page-17-1"></span>ATTACHING DOCUMENTS AND NOTES TO A SHIPMENT RECORD

Documents can be attached to certificates by using the *Attachments* field at the bottom of the screen. Type in a description of your document, select the file type of Document or Picture, and click the *Browse* button to locate the file on your computer. Click *Attach* to attach the file to the record.

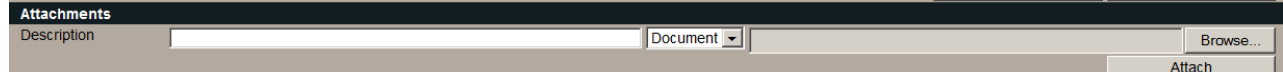

To add a note to the shipment, click the *Add Notes* button.

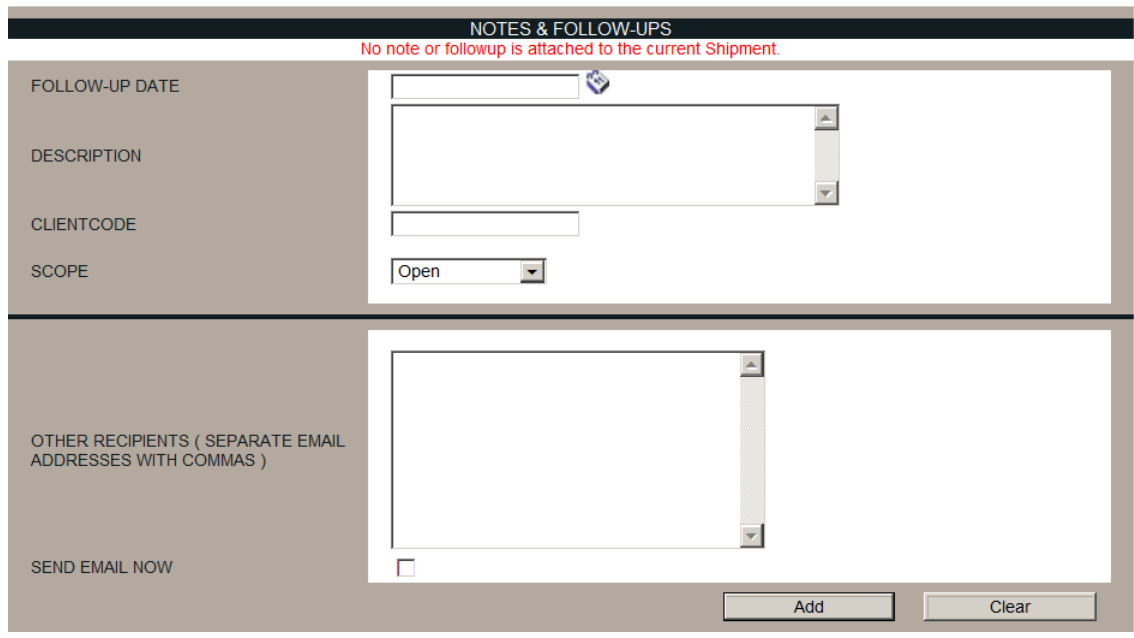

Below is a description of the fields found on the *Shipment Notes* screen:

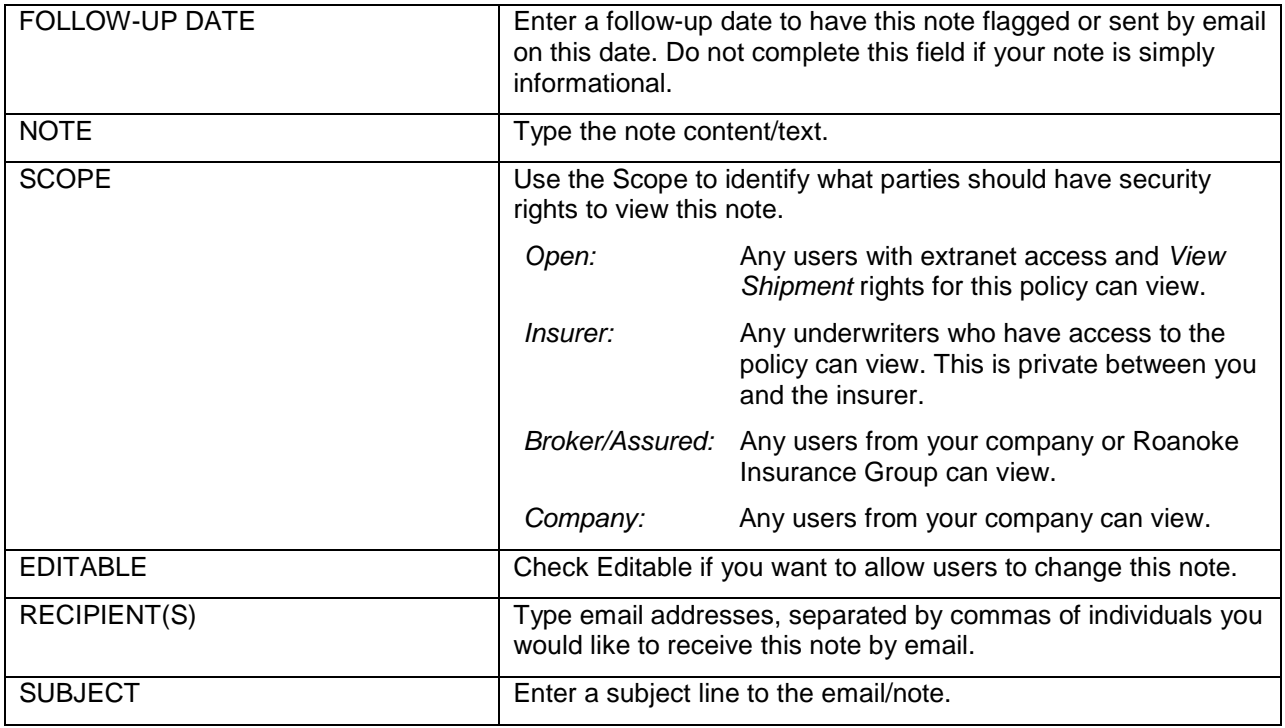

### <span id="page-18-0"></span>PRINT A CERTIFICATE

**Important:** Adobe Reader will open in a separate window outside of your browser so it is extremely important you DO NOT have any pop-up blockers enabled. Please consult your browser or thirdparty pop-up blocker software instructions to learn more about disabling pop-up blockers on your computer.

To print a Certificate, select the proper certificate template from the drop-down menu, and click on *Print Certificate*.

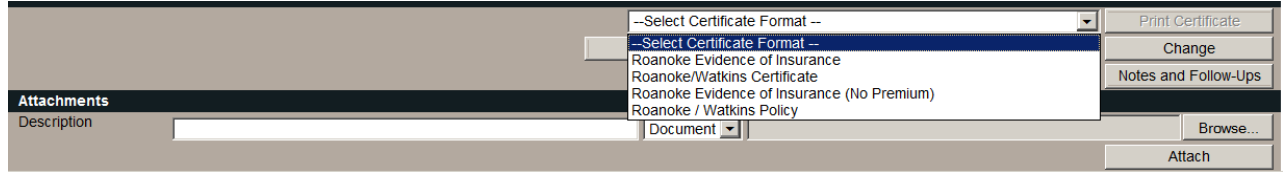

CoverageDock™ will only allow for the printing of the original certificate (labeled original) once. If you have difficulties printing original certificates please email [coveragedock@roanoketrade.com.](mailto:coveragedock@roanoketrade.com)

### <span id="page-19-0"></span>CHANGE A CERTIFICATE

Use the *Change* button to make and/or request changes to an issued certificate. If you have not printed an original certificate, you will be able to edit the shipment on your own, confirm the change and print your corrected certificate.

If the certificate has been printed and requires changes, a text box will appear enabling you to enter in detail the changes required on the shipment. Confirming the change request will notify the appropriate underwriter via email that changes are necessary which they will process. Once the changes have been made and confirmed by the underwriter, an email will generate advising that you may now proceed to reprint an original certificate with those changes.

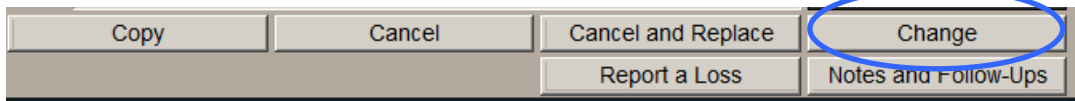

### <span id="page-19-1"></span>COPY A CERTIFICATE

Use the *Copy* button to copy the data from one certificate into another. This is useful when entering several shipments for the same shipper at one time.

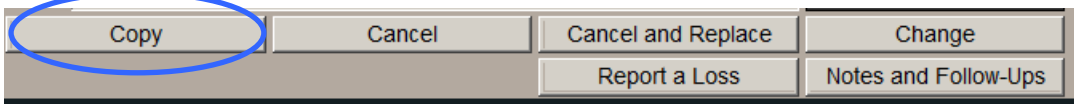

### <span id="page-19-2"></span>CANCEL AND/OR REPLACE A CERTIFICATE

Use the *Cancel* button to cancel a certificate. There are several reasons you may need to cancel a certificate.

- Certificate was booked and confirmed, but the shipment never moved
- Certificate was booked and confirmed, but changes are needed on the document

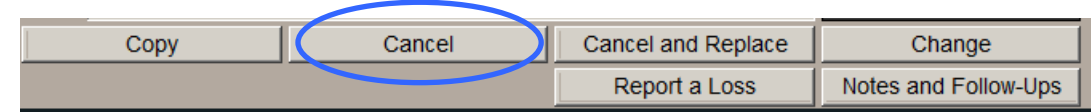

Enter a reason for cancellation (i.e., duplicate certificate, change in insured value, etc.). Click *Confirm Cancellation*.

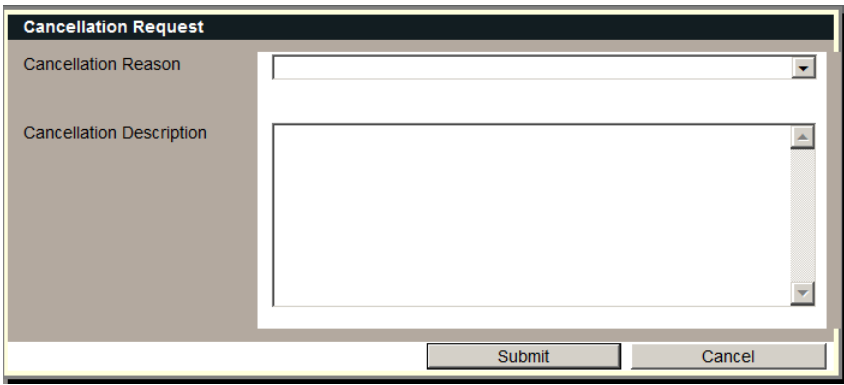

Use the *Cancel and Replace* button to simultaneously cancel a certificate and create a new one – all the information will transfer from the old certificate to the new one enabling you to make appropriate changes to the certificate.

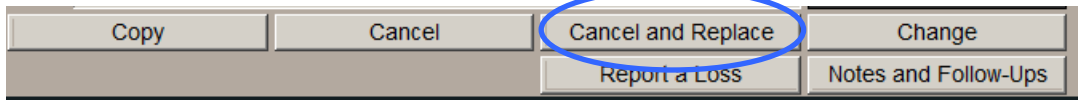

### <span id="page-20-0"></span>**Shipment Declarations and Bulk Reporting**

Use this section of CoverageDock™ to report individual shipments that do not require insurance certificates or to report bulk declarations (shipments grouped together based on conveyance, commodity or route).

Select *Shipments, Declarations* from the navigation bar.

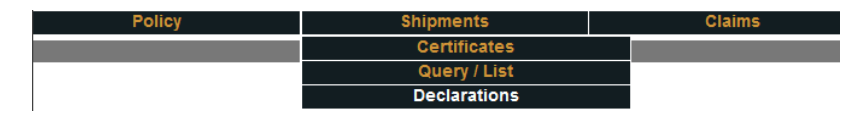

To create a new declaration report, click on *Create* from the *Shipment Declaration Search*. To find an existing Shipment Declaration, enter any combination of criteria in the fields and select *Search*.

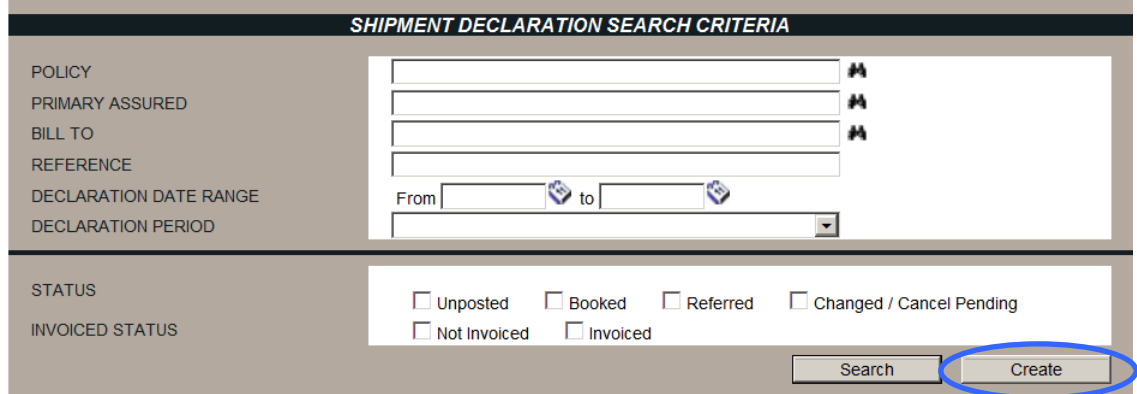

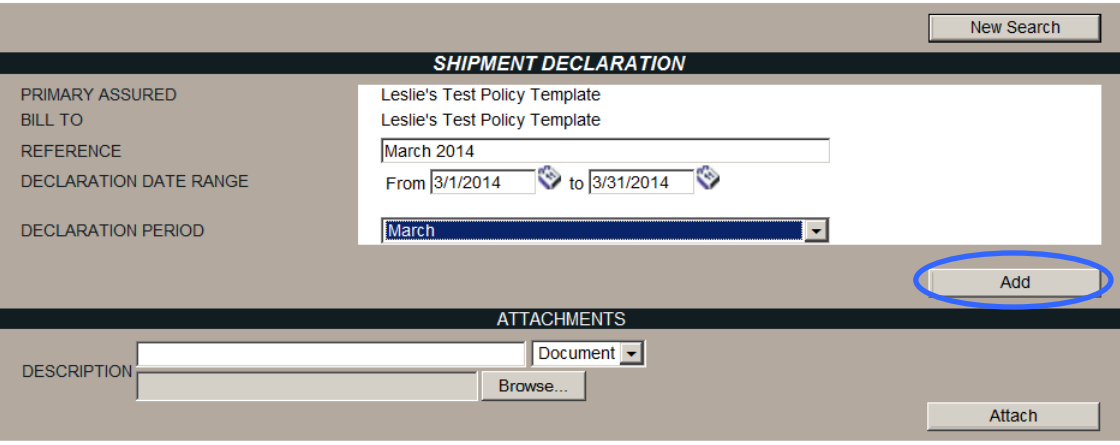

- At the *Shipment Declaration* screen, select from a drop-down list of Primary Assureds (only applies if there are multiples attached to your policy).
- Enter any desired reference number, the declaration date range, and the desired declaration period using the drop-down menu.
- Always set the declaration period from the  $1<sup>st</sup>$  day of the month to the last day of the month or quarter. *Note: The declaration period (monthly, quarterly, etc.) will be defined by your policy*.
- When all of the required fields have been completed, click *Add*.

You will receive a message that your new declaration has been added successfully. You may now add individual shipments or bulk declarations to that report.

**NOTE:** We suggest creating the entire year of declarations at the beginning of each policy term. This will help you to attach individual shipments to the correct declaration period.

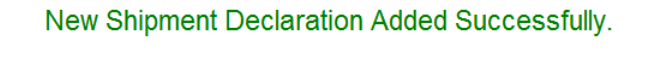

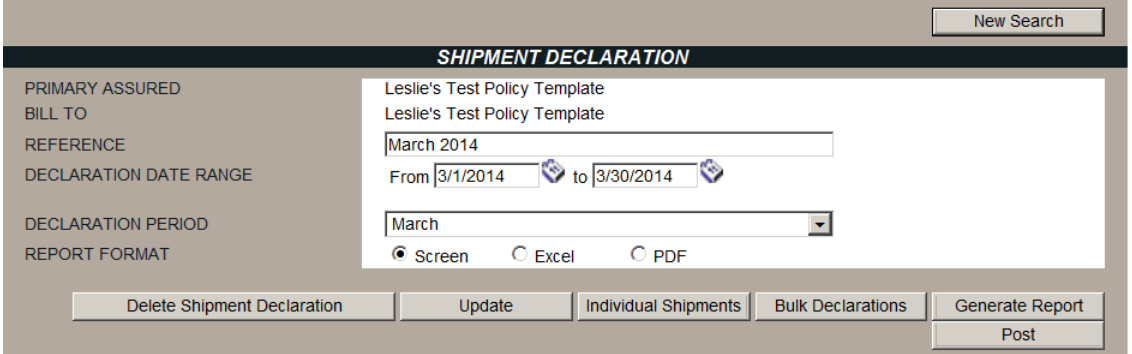

To enter individual shipments select the *Individual Shipments* button and then the *Create* button

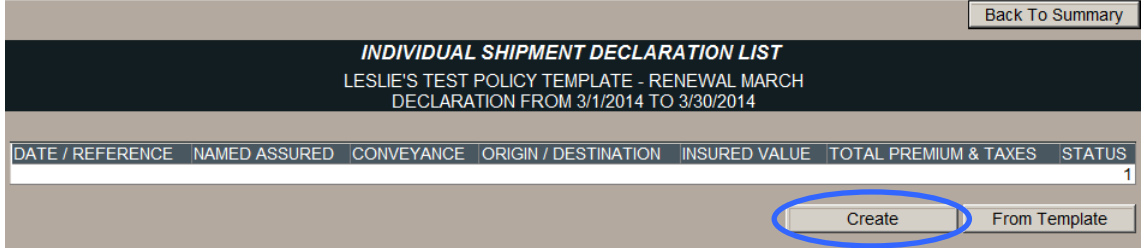

Follow the steps noted above in *Issuing a Certificate.* Once the shipment detail has been completed, click the *Add* button to report the shipment

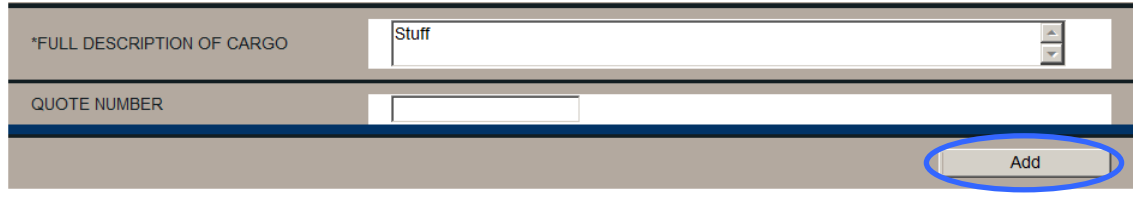

If your policy is set up for Bulk Declaration, select the *Bulk Declarations* button. Enter in the total *Insured Value* and applicable duty if necessary and then select the *Update* button. The applicable Total Premium and Taxes will be calculated.

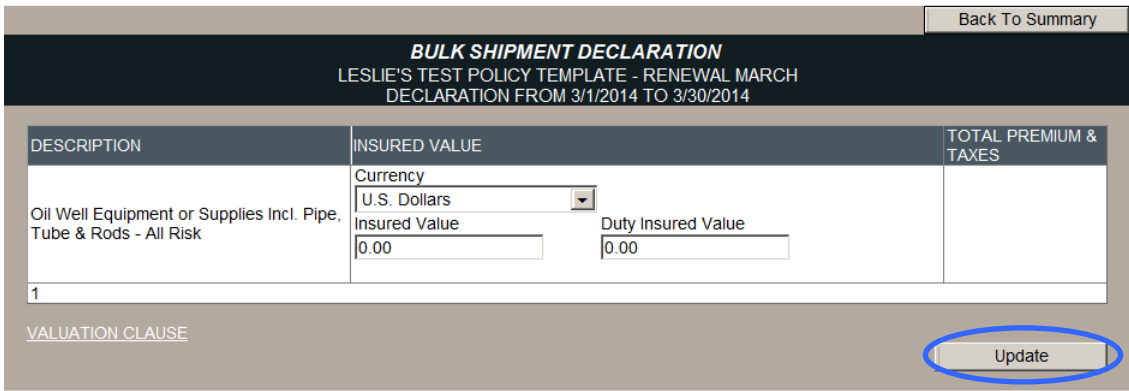

### <span id="page-22-0"></span>POSTING DECLARATIONS

When all shipments and/or bulk values have been entered for the Period, from the *Shipment Declaration* screen, click the *Post* button to post your Shipment Declaration to Roanoke. Do this within 30 days of the end of the period.

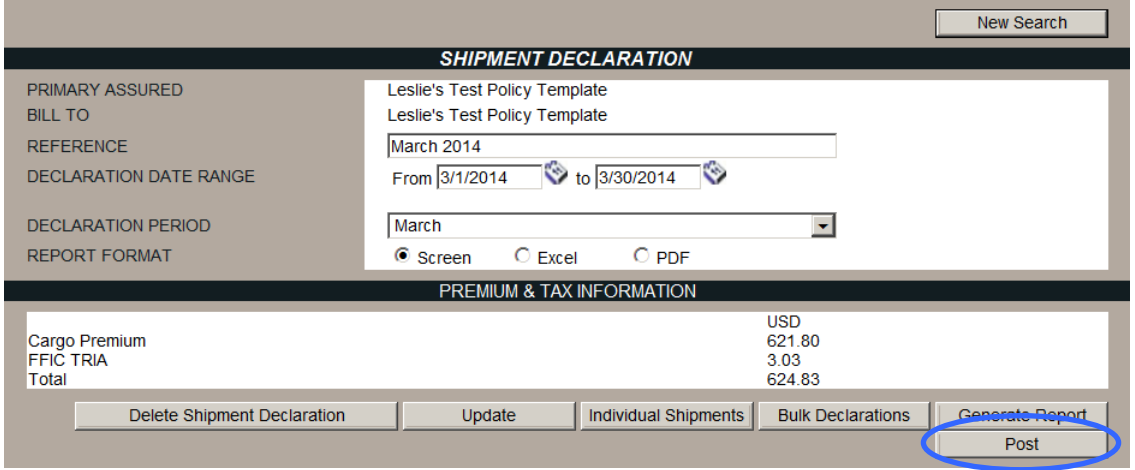

The screen will display the following message.

The Shipment Declaration for the period has been posted. The new status of the declaration is: Booked

### <span id="page-23-0"></span>VIEWING DECLARATIONS REPORTS

To view a list of items included in the Shipment Declaration, click the *Generate Report* button. The report will appear on your screen for viewing purposes.

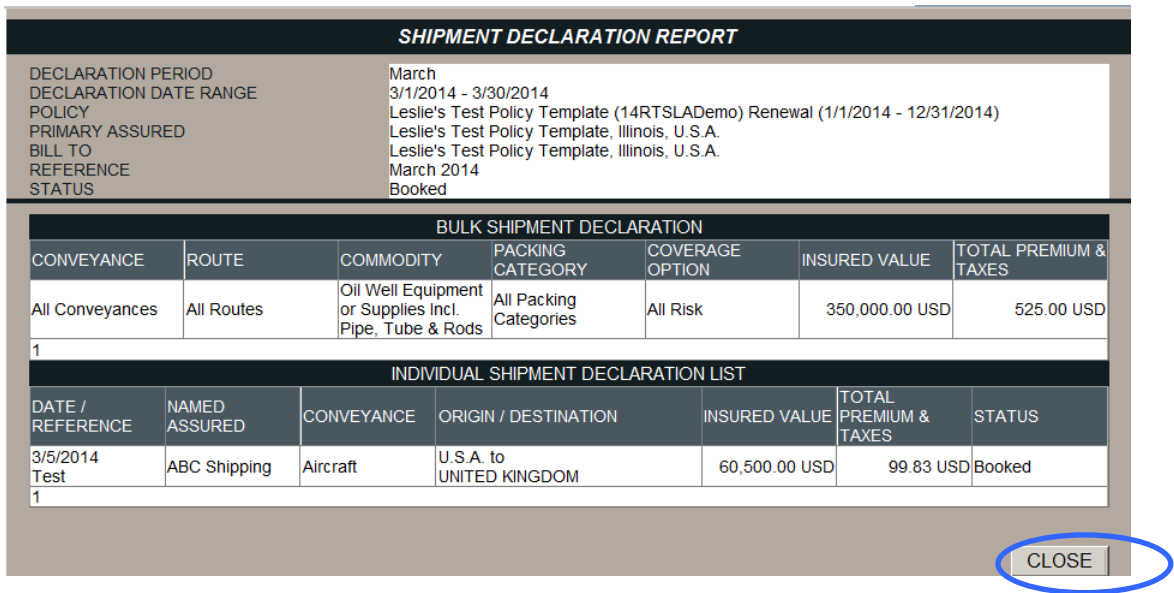

Click the *Close* button to close the report window.

### <span id="page-23-1"></span>**Storage Reports**

Use this section of CoverageDock™ to report values stored in warehouse locations listed on your cargo policy. Select *Storage* from the navigation bar under the *Storage* drop-down menu.

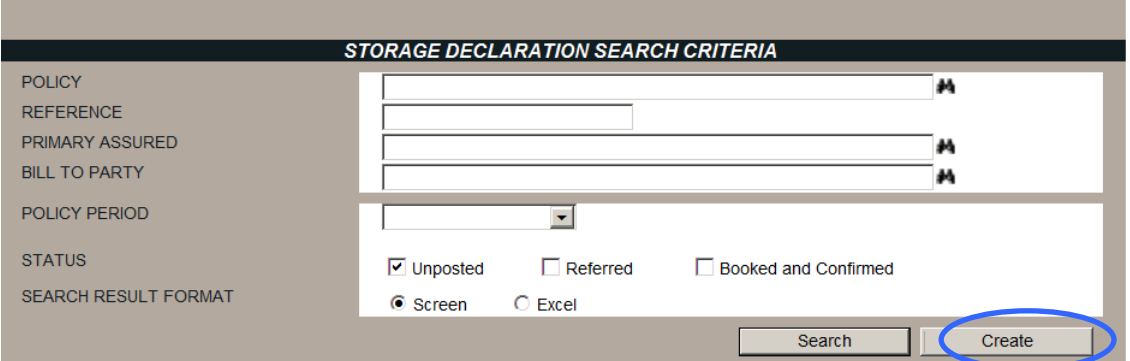

To create a new storage declaration report, screen click on *Create*. To find an existing Storage Declaration, enter any combination of criteria in the fields and select *Search*.

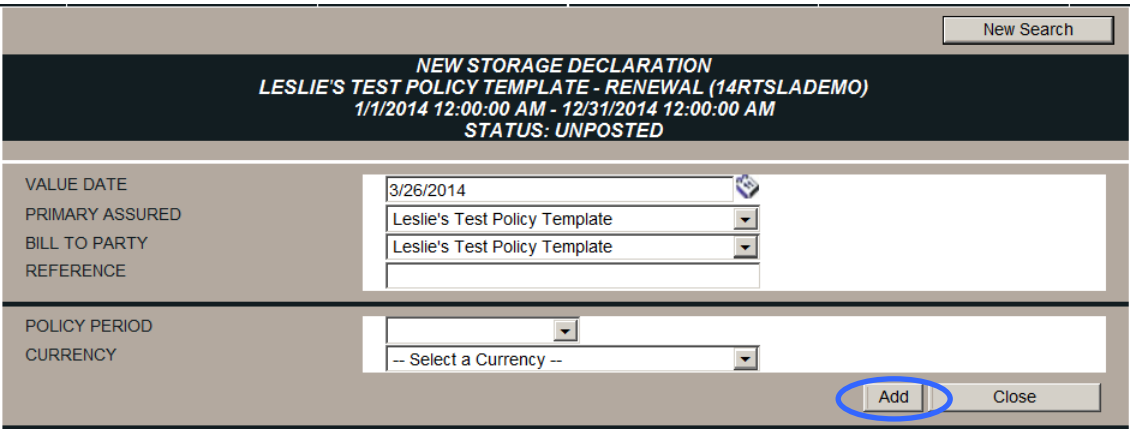

Most information will default into the fields based on your policy information. Select a Primary Assured from the drop-down menu (if applicable) and select the Policy Period (report period) from the drop-down menu and the appropriate currency and then Click *Add*.

At the *New Storage Declaration* page, the list of storage locations on your policy will appear. Enter the insured values for each location during the reporting period you specified.

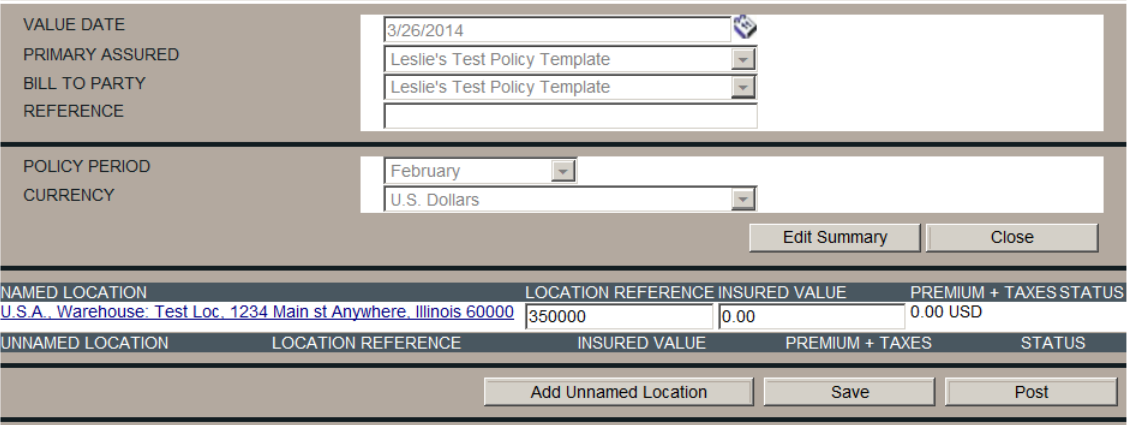

Click *Save* to store your entries.

Click *Add Unnamed Location* if this feature is enabled on your policy AND you have storage values at a location not listed on the screen. You must enter the complete address of the location in addition to the insured values. Click *Add* when done.

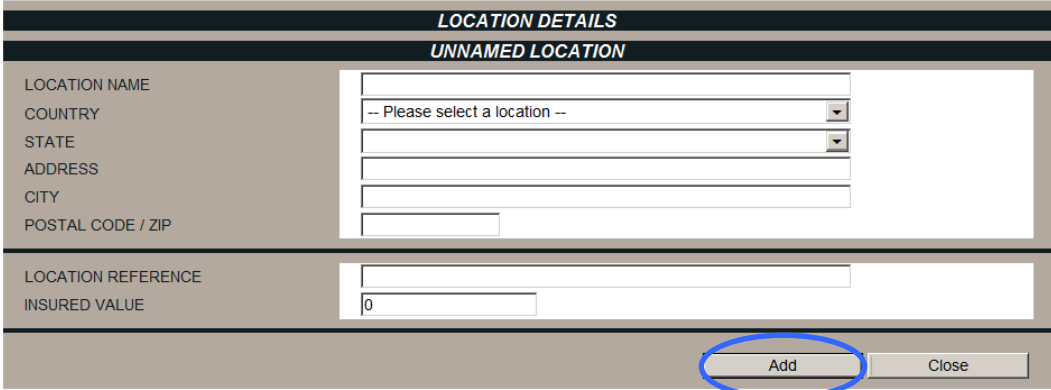

Click *Post* to finalize your storage report. The report may not be edited after it's been posted.

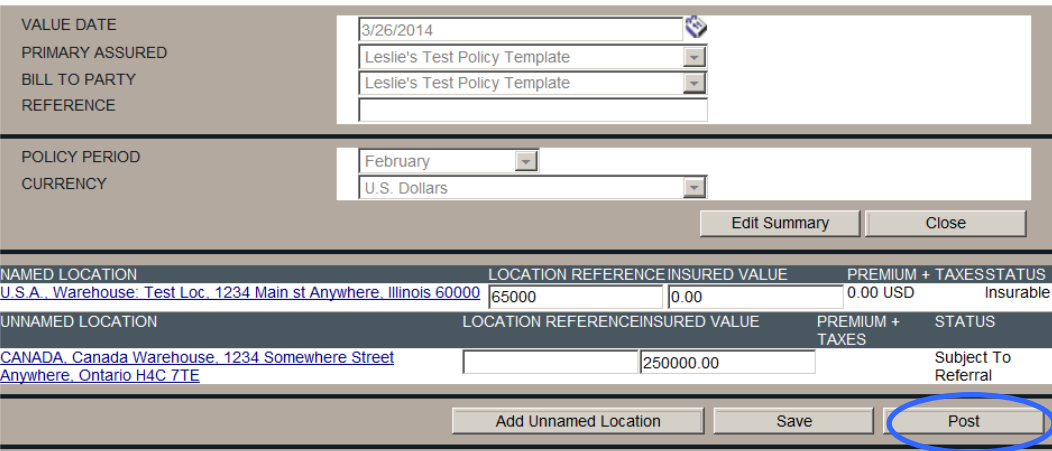

**IMPORTANT**: You must file a report each month. If there are no values for a month, create a \$1 report and post it. No premium charge will be generated.

### <span id="page-25-0"></span>**Querying Certificates/Reports**

Use the SHIPMENT SEARCH SCREEN to access any previously entered shipment in the system. Select *Query/List* from the navigation bar under the Shipment drop-down menu.

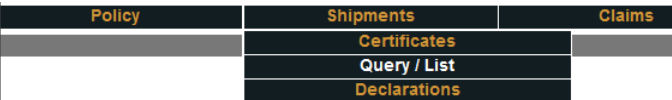

The *Shipment Search Criteria* Screen will appear:

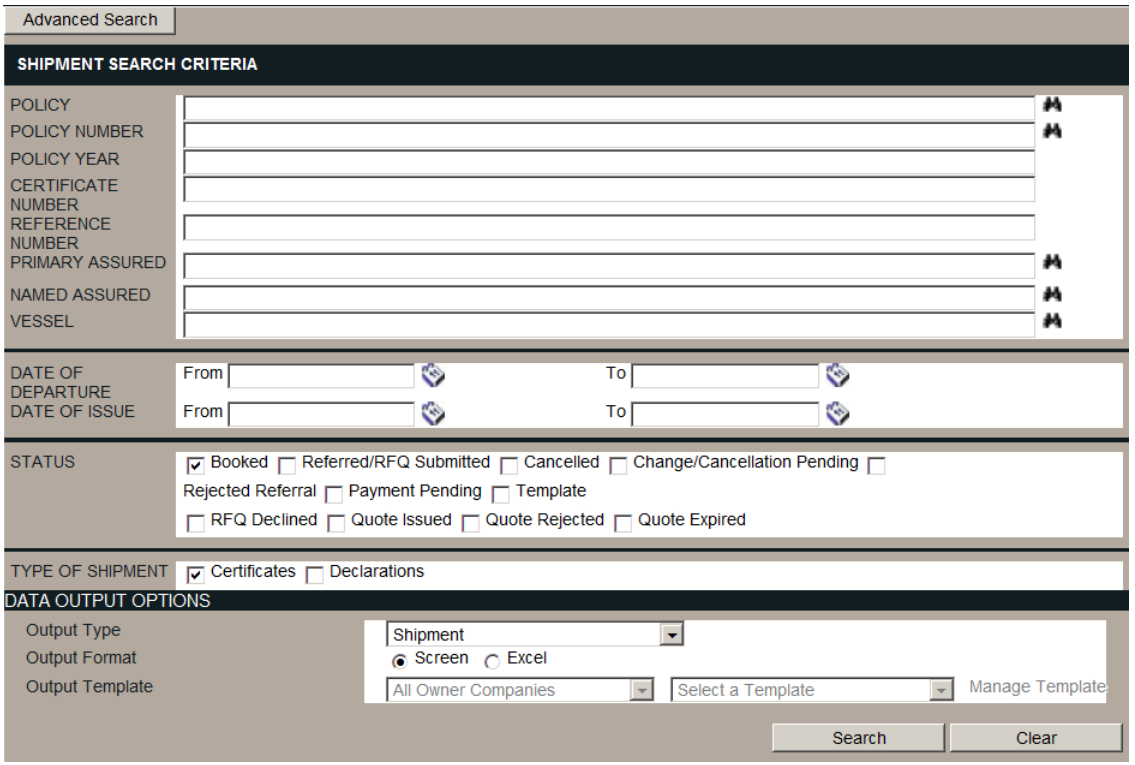

CoverageDock™ allows you to search using any combination of the criteria/fields provided. In general, the less information you provide the more broad your search results will be. Likewise, the more information you provide on the search screen the more specific your results will be. The following are searchable fields you can use to locate shipments:

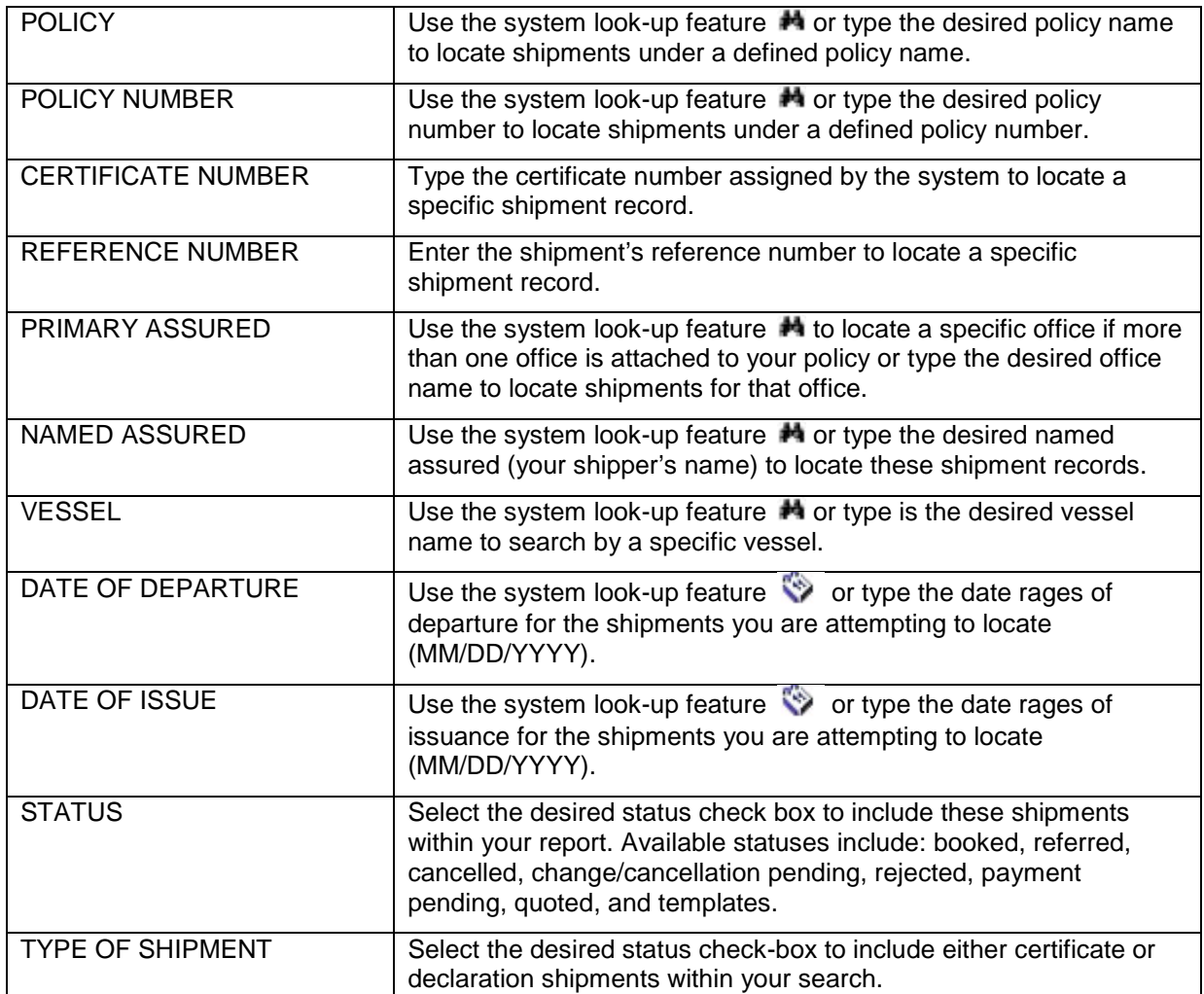

**Note:** Additional search options are available by selecting the *Advanced Search* button on the *Shipment Search Criteria* Screen

The *Data Output Options* allow you to view the shipments on screen or have them populate into an Excel report which is sent to the Data Output Center. Refer to [Using the Data Output](#page-10-1) section for printing the report.